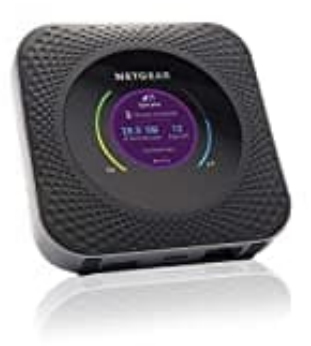

## **Netgear Nighthawk M1**

## **Roaming ein--ausschalten**

- 1. Verbinde dich auf deinem Smartphone mit dem WLAN-Netzwerk des mobilen Routers
- 2. Starte die NETGEAR Mobile-App.
- 3. Wische nach unten. Das Dashboard wird angezeigt.
- 4. Tippe auf **Einstellungen > Mobilfunk**.

Die Mobilfunkseite wird angezeigt.

- 5. Um Roaming ein- und auszuschalten, tippe auf Internationales Roaming.
- 6. Gehe nun wie folgt vor, um eine APN hinzuzufügen: Tippe auf **APN**. che nach unten. Das Dashboard wird angezeigt.<br>
e auf **Einstellungen > Mobilfunk.**<br>
Mobilfunkseite wird angezeigt.<br>
Roaming ein- und auszuschalten, tippe auf Internationales Roaming.<br>
e nun wie folgt vor, um eine APN hinzuz
- 7. Tippe auf **+**.

Die Seite "Neue APN hinzufügen" wird angezeigt.

8. Schließe die Einstellungen ab.

Tippe auf **Hinzufügen**. Die APN wird hinzugefügt.